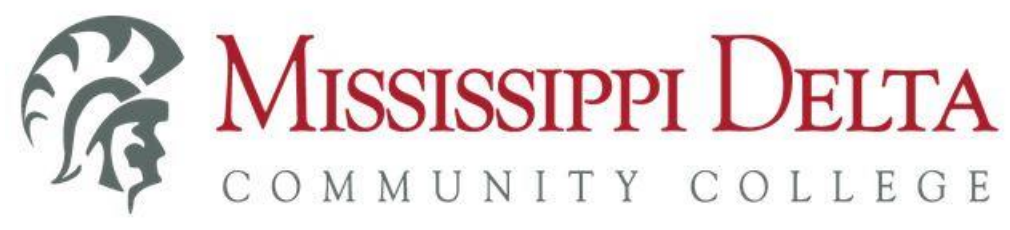

## **BANNER –Applying Online for Admission**

- 1. To apply online for admission to MDCC, click on the Apply link of the MDCC website www.msdelta.edu.
- 2. Click the First time user account creation link.
- 3. Create your Login ID and pin for the application, and then click the Login button.
- 4. Select the appropriate application, and click Continue.
- 5. Select the term you are applying for, and verify or make changes (if necessary) to your name.
- 6. Click the Fill Out Application button.
- 7. Click on each area of the checklist to complete those sections of the application.
- 8. When completing sections, selecting Checklist saves your changes on the screen you have displayed, and then displays the Application Checklist. Selecting Continue saves your changes on the screen displayed, and moves to the next section. Selecting Finish Later saves your changes and displays the Application Menu. Selecting Return to Checklist returns to the Checklist without saving changes.
- 9. When all sections are complete, click the Application is Complete button. The Application will be verified for accuracy. If an error is found you will be directed to the field in question to correct. Once corrected click on the submit changes button again. Select Finish Later if you would like to finish your application later.
- 10.Please be sure you have completed & submitted all sections of the application, agreed to the Admissions Agreement and the web acknowledgement letter from the Registrar displays.
- 11.A statement of **full** acceptance will not be issued to the applicant until the required documents are received and approved by the Registrar.

## **TO CHECK THE STATUS OF A COMPLETED/SUBMITTED APPLICATION**

- 1. Click on the Apply link of the MDCC website.
- 2. Click the Apply/Review Admissions Applications link*.*
- 3. Log in using the Login ID and PIN you created when you did your online admissions application.
- 4. Click the Student tab, then click Admissions link.
- 5. The application you submitted will be listed under the "Submitted Applications" or "Processed Applications" section.
- 6. Click the application you want to review. An application Summary will display as shown in the screenshot below. The "Application Status", "Decision" and "Requirements" will be displayed.

## **Application Summary**

This is a summary of the processed application that was selected.

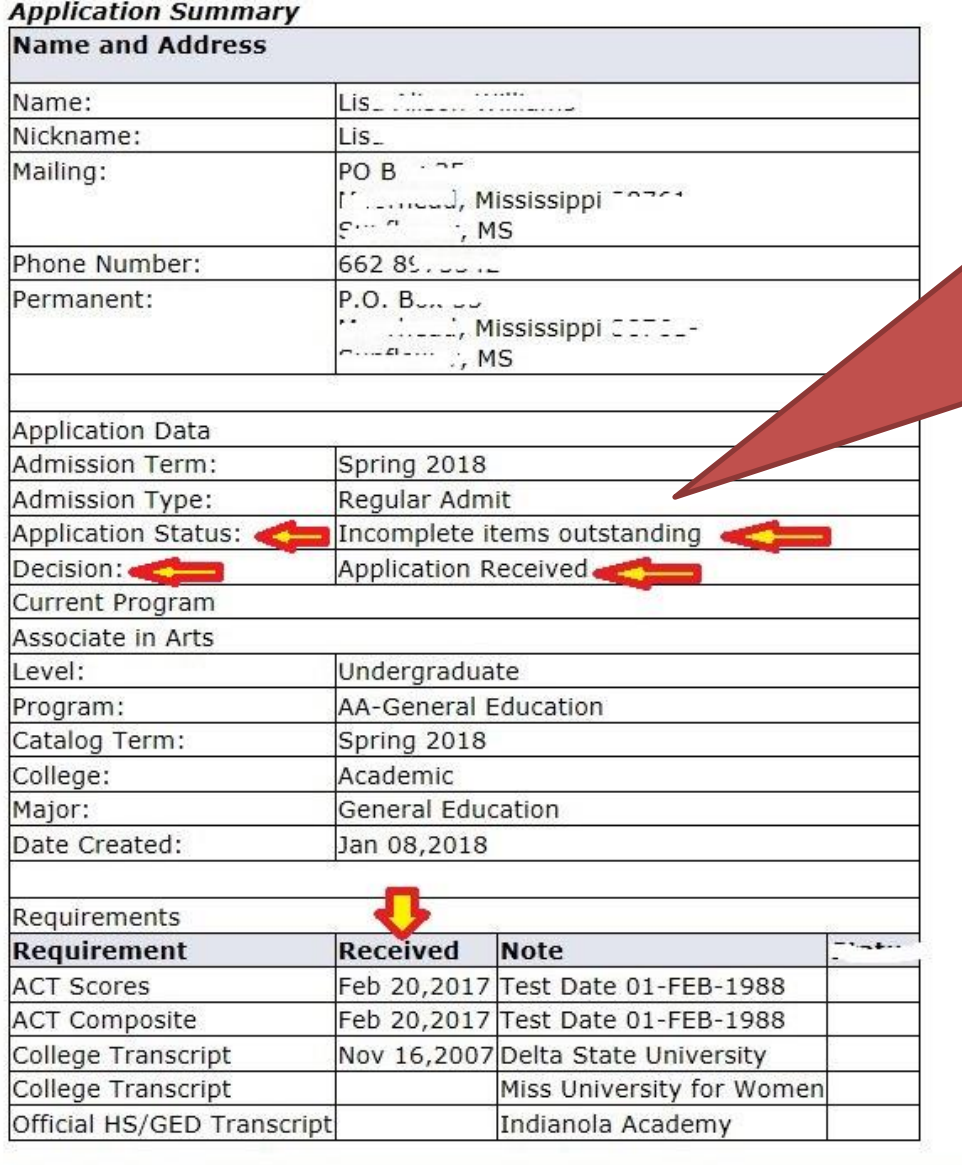

This example is an application that is incomplete because of outstanding required items. See Requirements section below to see which items are outstanding.

Once all items are received and you have met the requirements for admission, the Decision will change to Accepted.

7. Once you have been fully accepted to MDCC, you should begin logging on to MyDelta Portal. Instructions for activating your portal account and using the MyDelta portal can be accessed at <https://www.msdelta.edu/information-technology/>